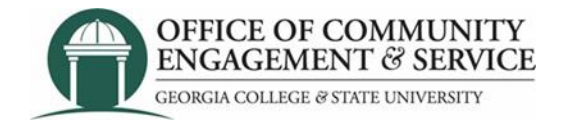

# **How to enter hours | GivePulse at GCSU**

- 1. Navigate to GCSU GivePulse: https://givepul.se/r4f07
- 2. Login with Your GCID (bobcats email credentials DUO Push)

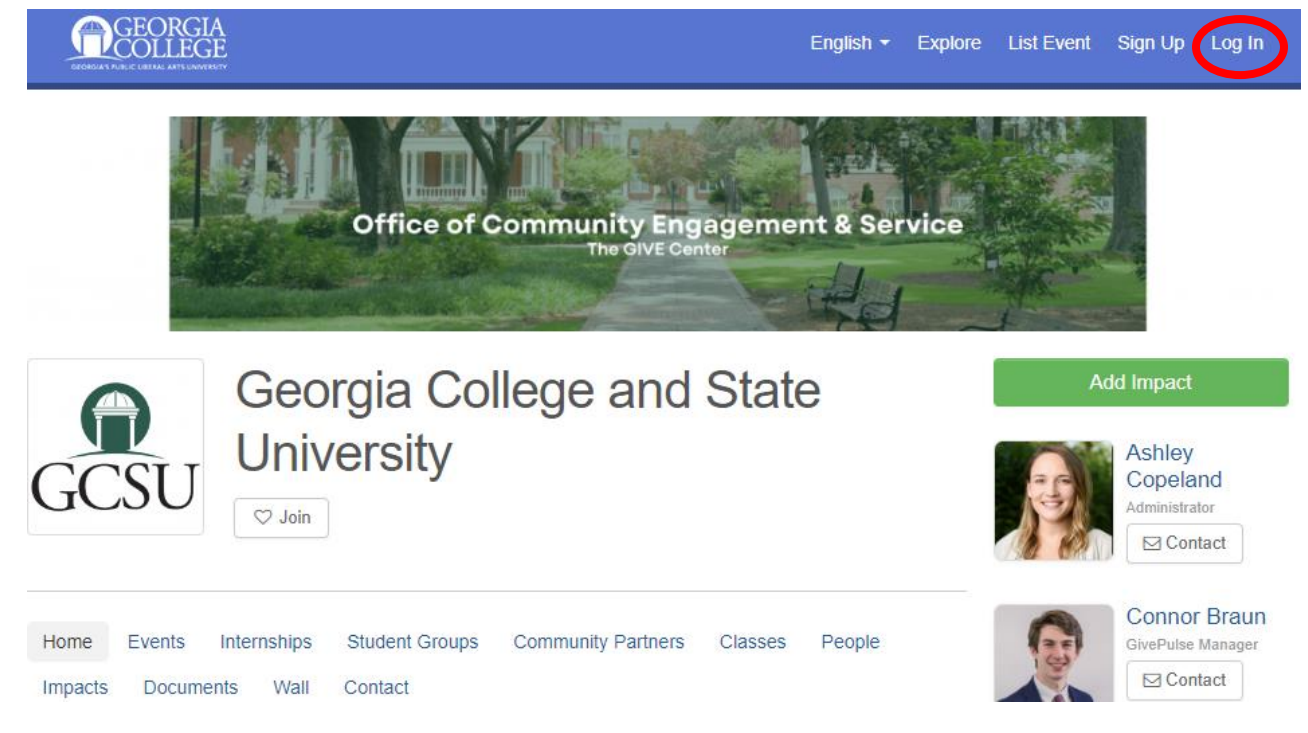

## 3. Select "Add Impact" at the right side of the screen

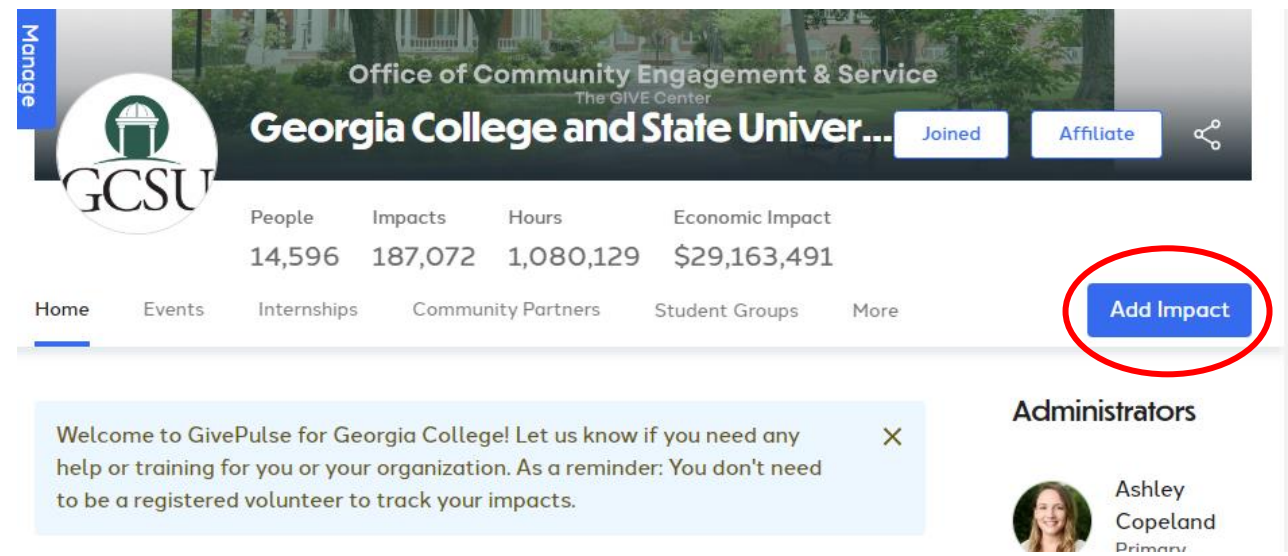

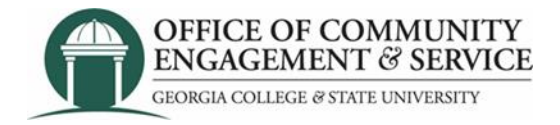

- 4. Find the group or organization where you completed your hours. *One of two ways:*
- *Option One.* Unclick "my groups" and use the search feature to find the name of the organization completing volunteer service with. a. Ex: Red Cross Milledgeville, Life Enrichment Center, etc

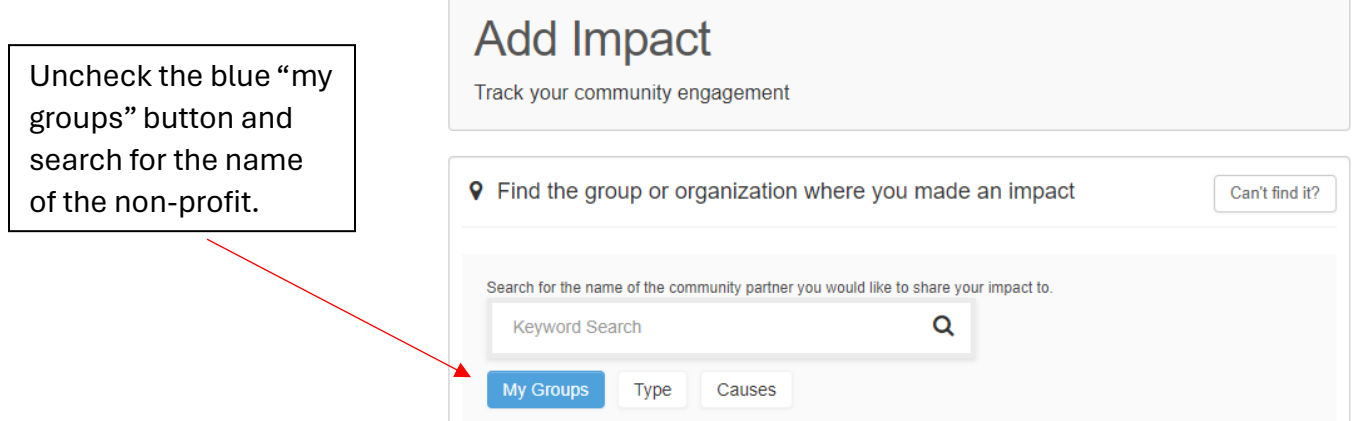

• **Option Two.** Click the "can't find it?" button at the top right and add the information for the organization and name of person at the non-profit that will verify your hours.

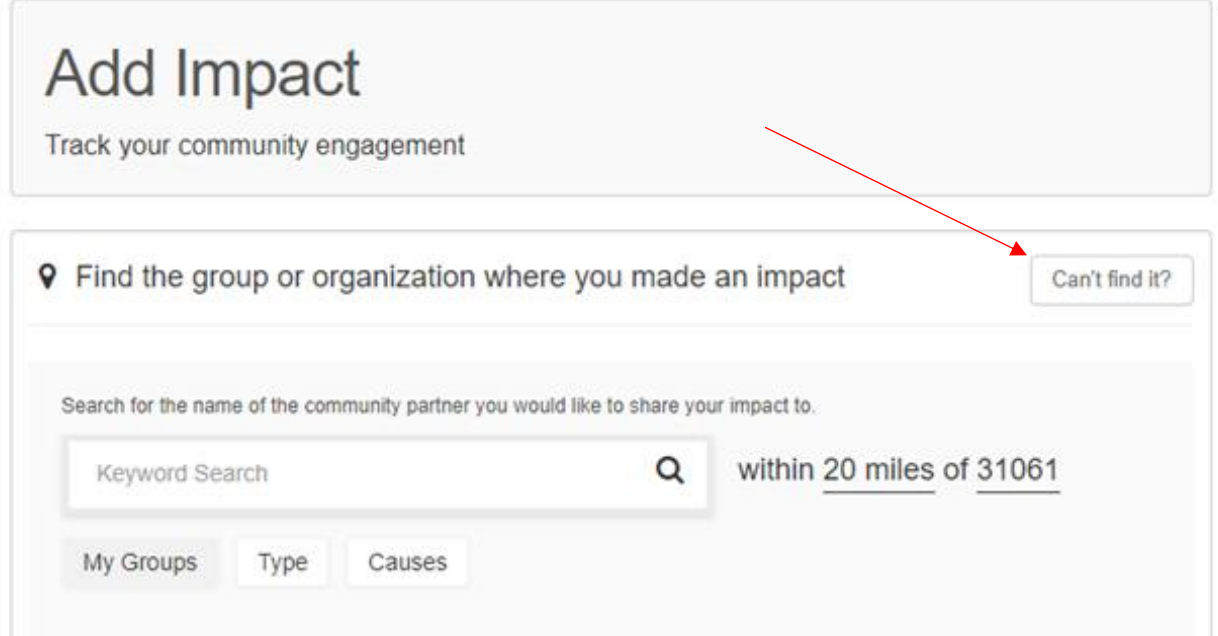

#### *Completing the Form*

- 5. **Course Engagement:** Select "yes" or "no" this impact is for a course
	- If "yes" linked to a course, select the course name from the drop down.
- 6. **Date:** Enter start date
- 7. **Impact Type and Measurement:** Select time and enter how many hours

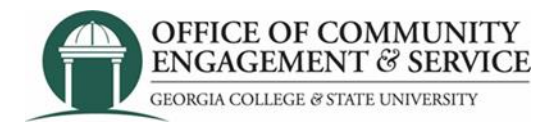

### 8. **Requested Information:**

- View the PDF to verify that your volunteer hours count as service and check the document agreement box.
- What type of service: Select campus or community.
- Category of service: Select appropriate box.
- Was this required or prompted by: Select all that apply.
- Description of service: Provide 1-2 sentences detailing what you did.

9. **Sharing and Privacy Settings:** Add any student organizations you would like to share this volunteer service with. For example: your sorority/fraternity, club team, etc.

#### 10. **Select:** Add impact at bottom left of screen

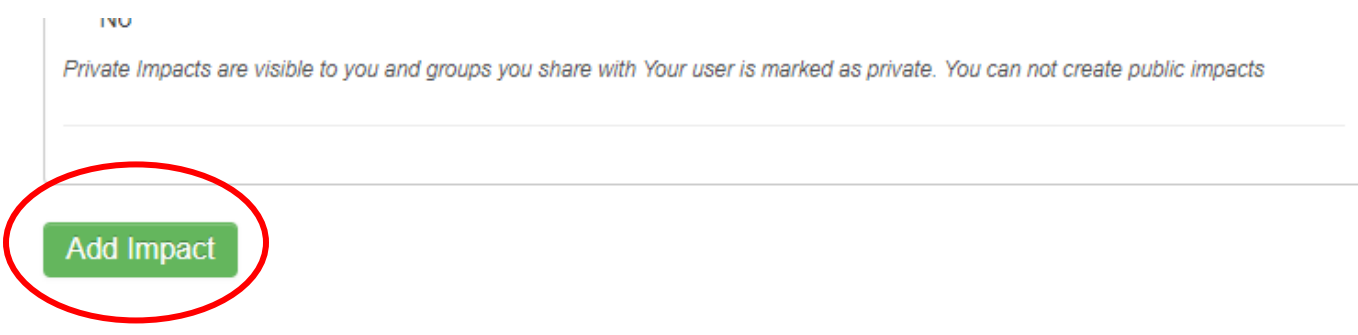